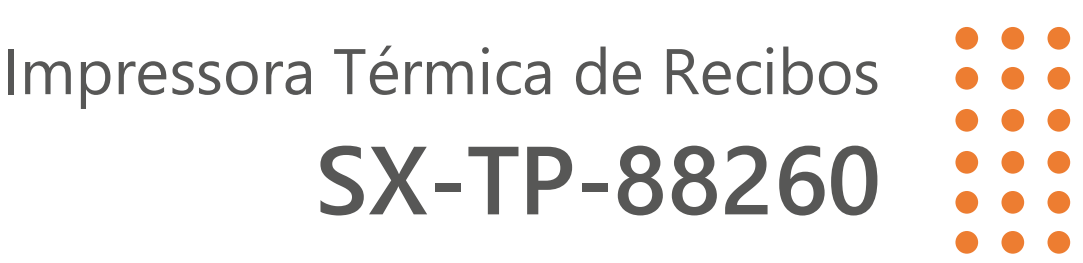

# **MANUAL DO APLICATIVO DE CONFIGURAÇÃO Rev. 01**

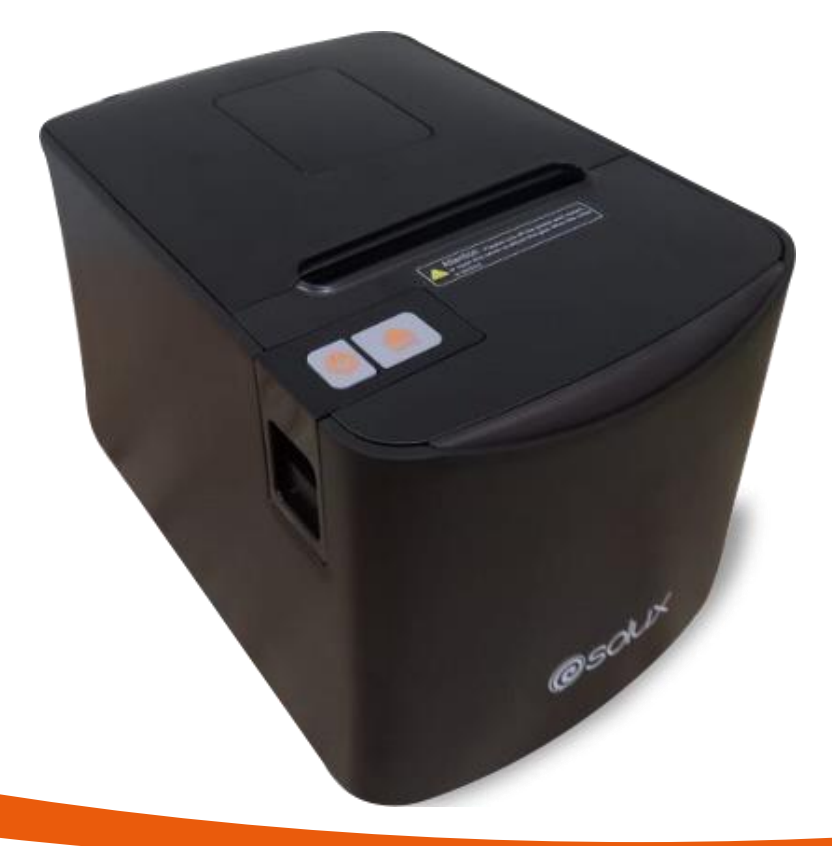

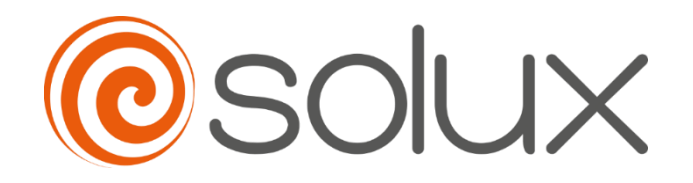

Automatize seu negócio para crescer com rapidez, segurança e eficiência. **Venha com a Solux.**

### $\begin{array}{c} \bullet\hspace{-6pt} \bullet\hspace{-6pt} \bullet\hspace{-6pt} \bullet\hspace{-6pt} \bullet \end{array}$ Sumário  $\bullet$

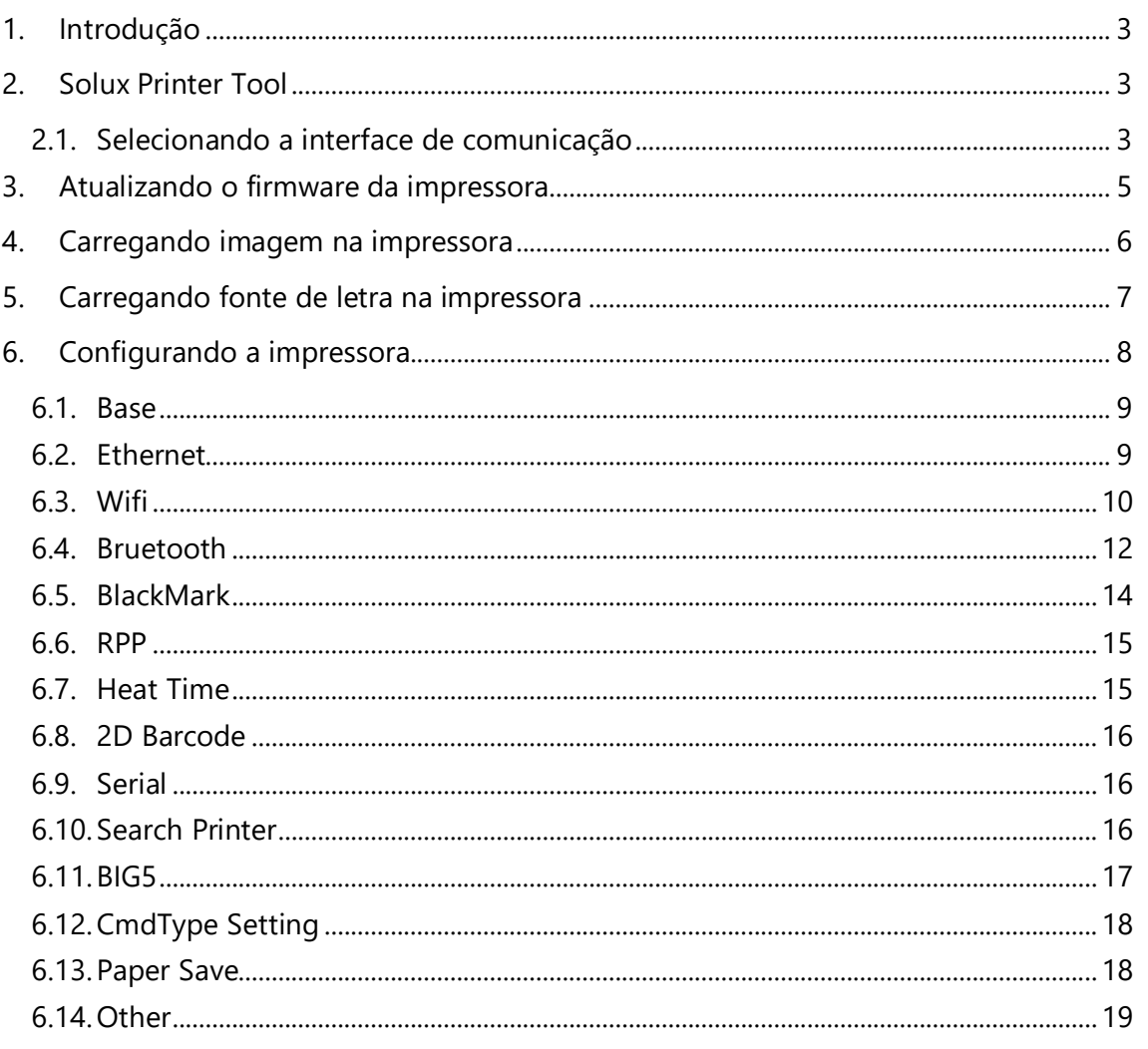

# <span id="page-2-0"></span>1. INTRODUÇÃO

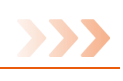

A impressora SX-TP-88260 é uma impressora de recibos térmica direta para pontos de vendas com fácil operação e excelente custo-benefício, amplamente utilizada em lojas de varejo em geral, restaurantes, bares, lanchonetes, food-trucks, oficinas, hotéis, quiosques, lojas de conveniência, postos de combustíveis, mercados, mercearias, dentre outros segmentos.

Neste manual, você encontra explicações da utilização do aplicativo de configurações da impressora.

> Por favor, leia com atenção as informações descritas no **Manual do Usuário** antes de operar a impressora.

# <span id="page-2-1"></span>2. SOLUX PRINTER TOOL

A impressora SX-TP-88260 dispõe de um aplicativo, em formato de ferramenta, que pode ser utilizado pra realizar diversas configurações e parametrizações na impressora, sendo executado em Windows.

Este aplicativo encontra-se no mini CD que acompanha a impressora ou no site [www.solux-tech.com.br.](https://www.solux-tech.com.br/)

Depois de baixado, descompacte o pacote em uma pasta de sua preferência.

Conecte a impressora SX-TP-88260 em seu computador na interface que previamente foi instalada (ver *"Manual do Usuário – tópico 10: Driver da impressora"*) e execute o arquivo *"Solux Printer Tool.exe"*.

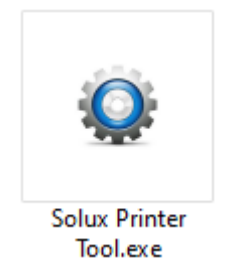

### <span id="page-2-2"></span>2.1. Selecionando a interface de comunicação

Após executar o aplicativo, surgirá a seguinte tela:

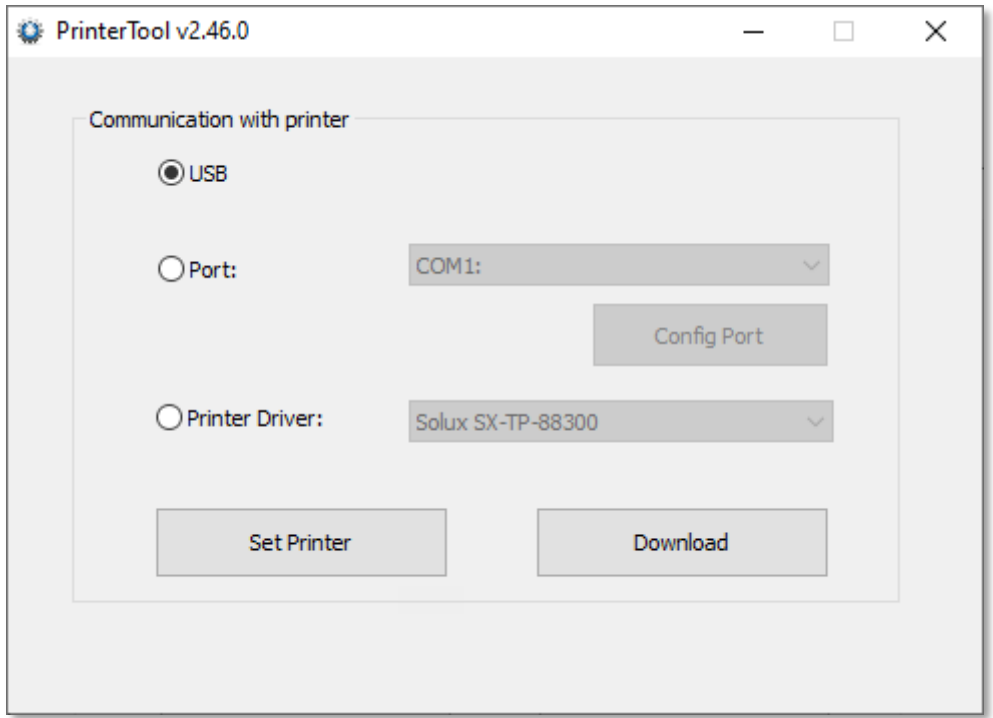

Conforme mostrado acima, existem três maneiras de conectar-se à impressora:

- 1. **USB:** Selecione esta opção, caso a impressora esteja conectada na interface USB.
- 2. **Port:** Selecione esta opção, caso a impressora esteja conectada a uma interface serial, ethernet ou paralela.

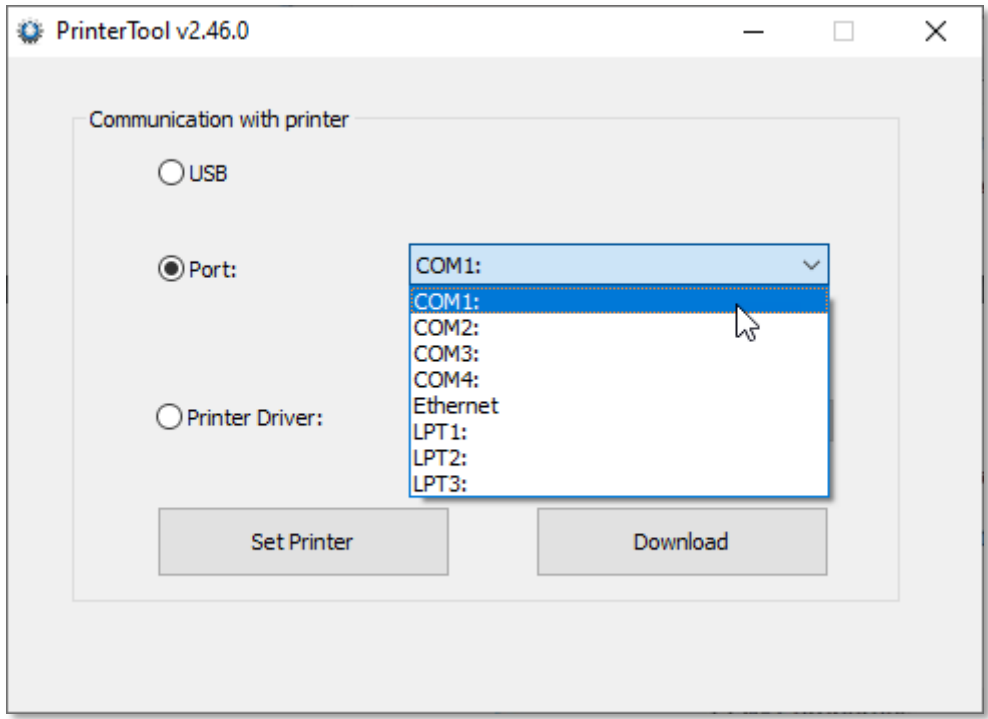

A configuração da interface serial "COMx" pode ser realizada, clicando no botão *"Config Port"*.

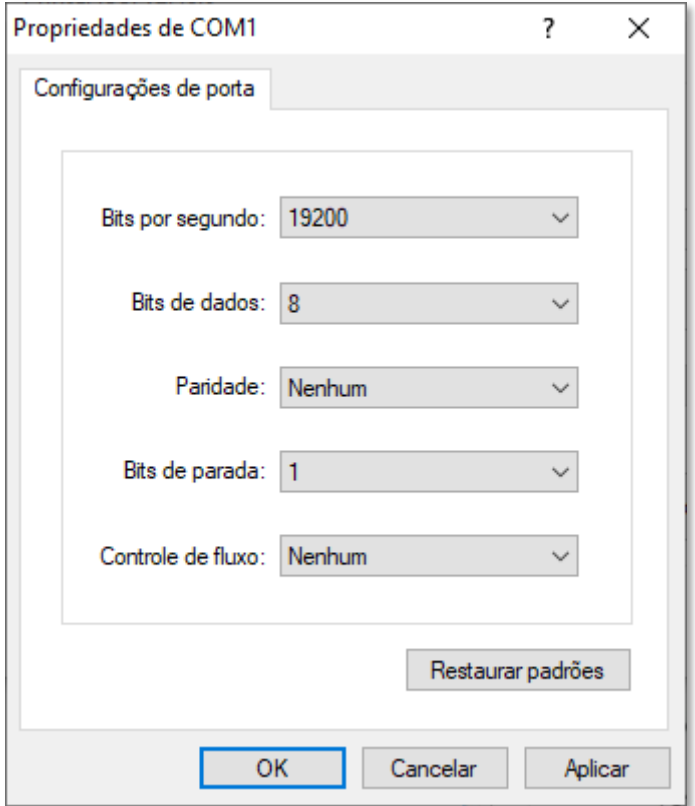

Da mesma maneira, ocorre para a interface ethernet.

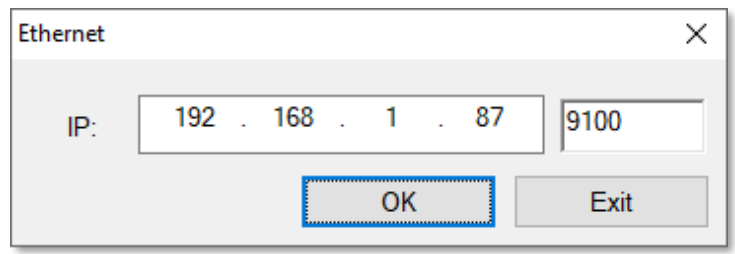

3. **Printer Driver:** Selecione esta opção, caso a impressora seja utilizada via driver de spooler do Windows.

# <span id="page-4-0"></span>3. ATUALIZANDO O FIRMWARE DA IMPRESSORA

Depois da interface seleciona e configurada de acordo com a necessidade, clique no botão "Download".

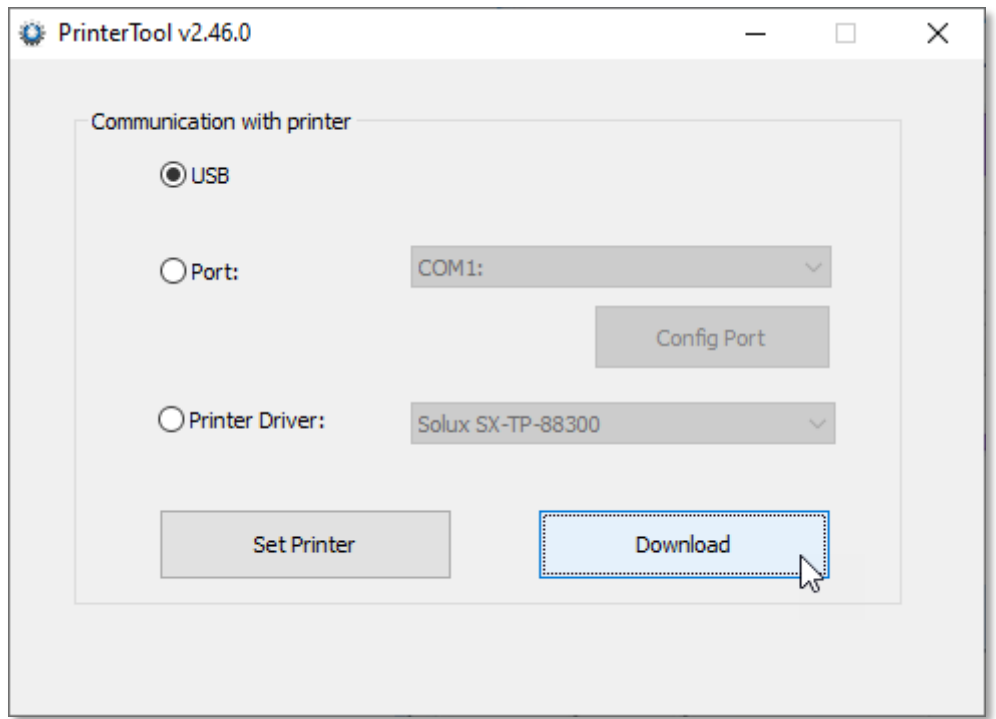

Na tela que surgi, a primeira aba selecionada é *"Program"*. Basta buscar pelo arquivo *".bin"*, correspondente a atualização do firmware da impressora, clicando no botão *"Select Firmware"* e, em seguida, clicar no botão *"Update"* para que a impressora seja atualizada.

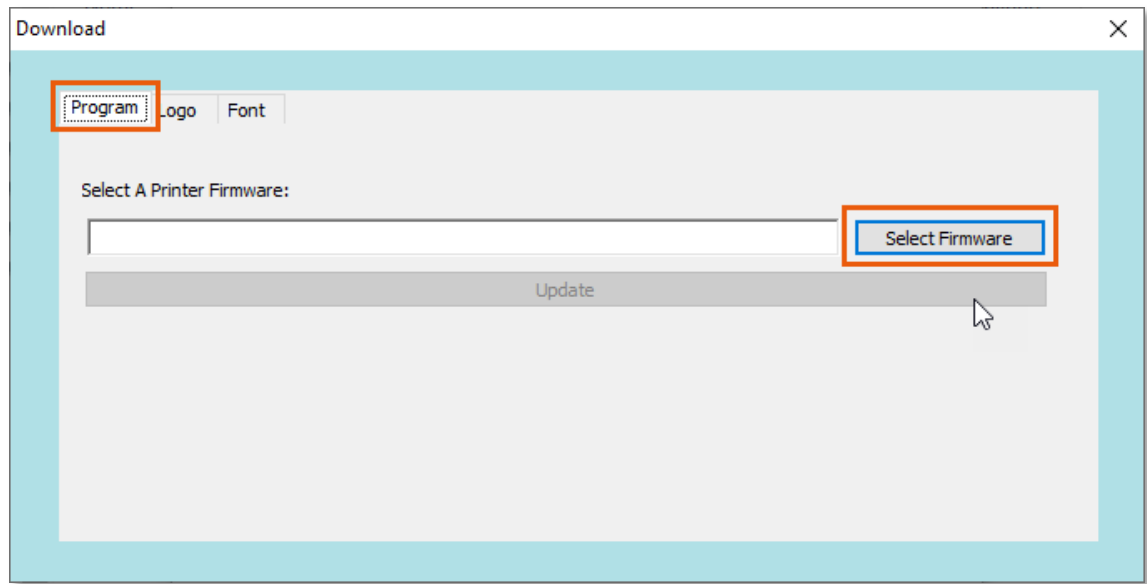

## <span id="page-5-0"></span>4. CARREGANDO IMAGEM NA IMPRESSORA

É possível adicionar uma imagem na memória da impressora para usá-la durante a impressão.

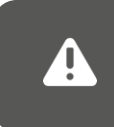

A impressão da uma imagem, carregada previamente na memória da impressora, somente é possível com o envio de um comando específico (ver Manual de Comandos da impressora).

Para isso, clique na aba *"Logo"*, selecione a imagem *".bmp"* que deseja clicando no botão *"Add"* e, depois, clique em *"Download"* para carregar a imagem na memória da impressora.

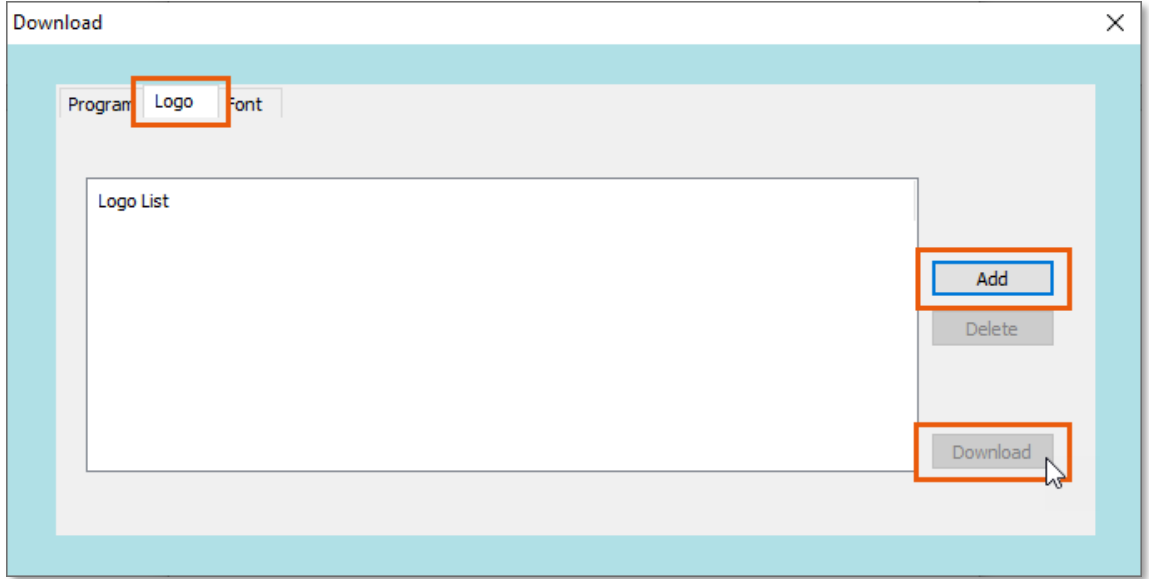

Importante: A impressora suporta apenas imagens no formato BMP (bitmap preto e branco ou bitmap pancromático de 32 bits), sendo que outros formatos não são compatíveis.

Os requisitos para o formato do arquivo BMP, são:

- 1. O tamanho da imagem deve ser inferior a 64K.
- 2. A largura da imagem:
	- Para configuração de 80mm, a largura da imagem não pode ultrapassar 567 pixels.
	- Para configuração de 58mm, a largura da imagem não pode ultrapassar 387 pixels.

# <span id="page-6-0"></span>5. CARREGANDO FONTE DE LETRA NA IMPRESSORA

É possível carregar uma fonte de letra do tipo *"ttf" (true type font)* utilizada pelo Windows, na impressora. Para isso, basta clicar na aba *"Font"*, localizar a fonte *".ttf"* que deseja carregar clicando no botão *"Select Font"* e, depois, clicar no botão *"Update"*.

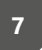

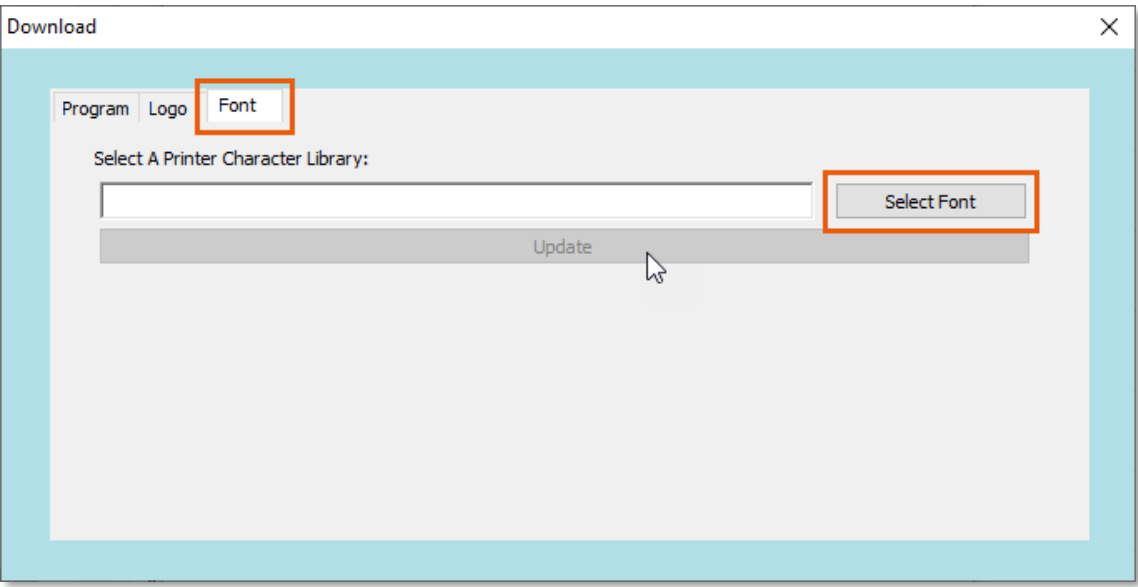

A fonte de letra carregada na memória da impressora somente terá efeito sobre conteúdos de textos enviados no modo direto *(direct print)* para a interface da impressora. Caso esteja usando o driver de spooler, o formato da impressão será toda gráfica, respeitando as variações de fontes e estilos do conteúdo enviado.

### <span id="page-7-0"></span>6. CONFIGURANDO A IMPRESSORA

Д.

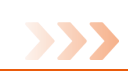

Existem diversas configurações e parametrizações que podem ser realizadas na impressora, afim de adequar suas características para um funcionamento ainda melhor.

Para entrar nas abas de configurações da impressora, clique no botão *"Set Printer"*.

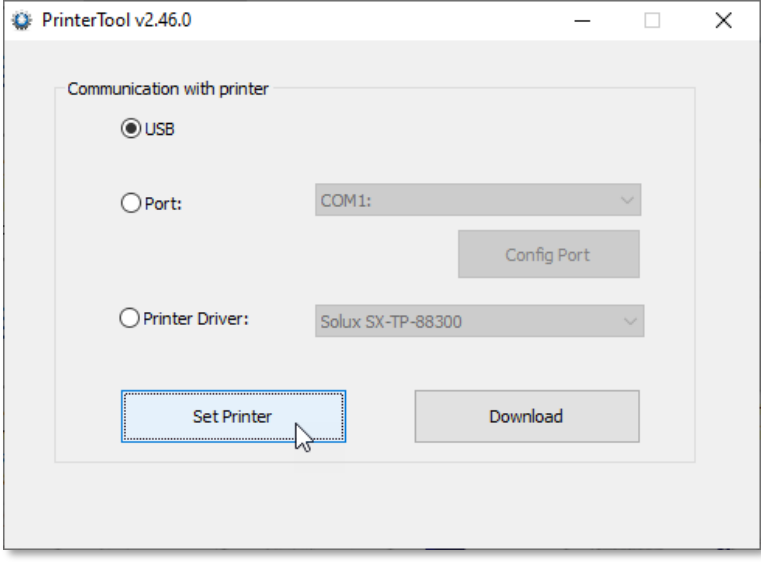

#### <span id="page-8-0"></span>6.1. Base

A partir da aba *"Base"*, é possível definir o *Code Page* da impressora, as configurações da taxa de transmissão e paridade, o tipo do caractere, a densidade, a quantidade de caracteres por linha, habilitar o sinal sonoro (*beep*), a gaveta de dinheiro, o acionamento da guilhotina, dentre outras.

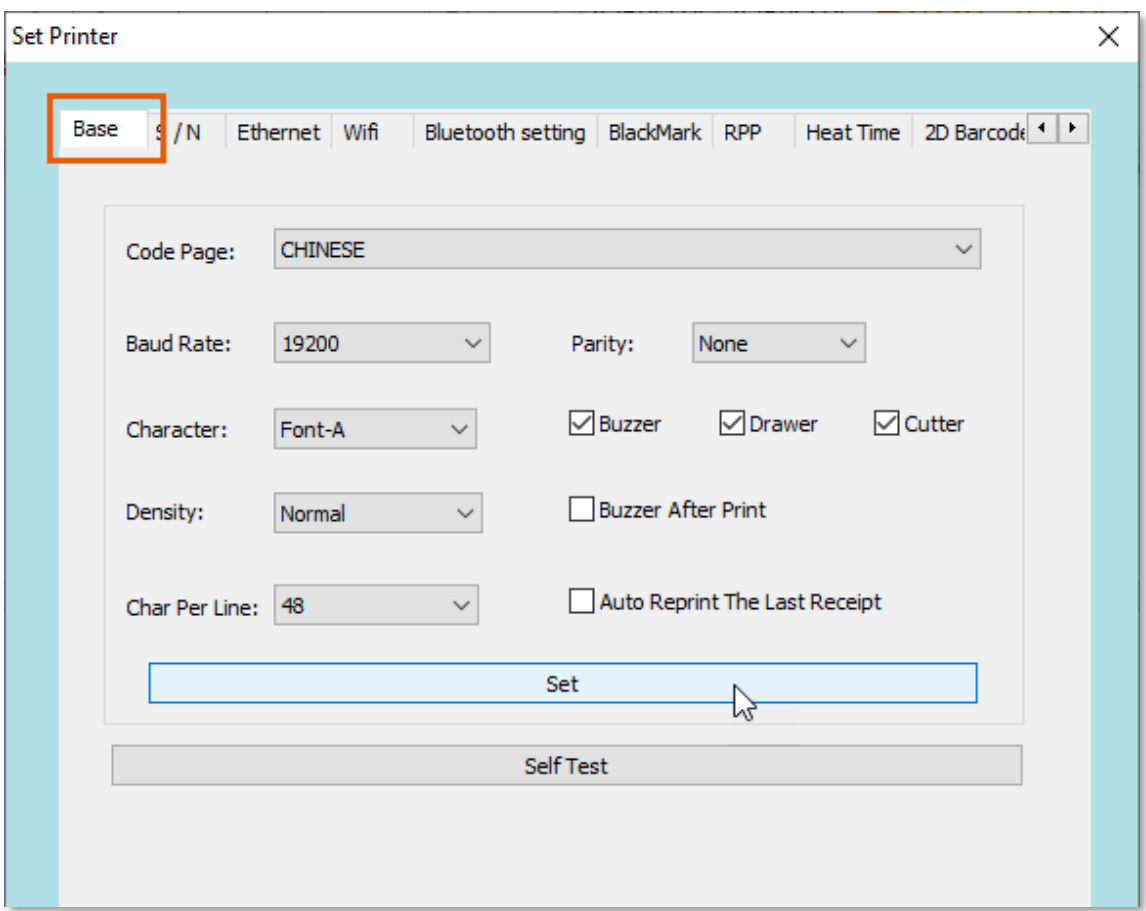

Clique no botão *"Set"* para carregar as configurações para a impressora.

É possível realizar um teste clicando no botão *"Self Test"*.

#### <span id="page-8-1"></span>6.2. Ethernet

A partir da aba *"Ethernet"*, é possível realizar a parametrização desta interface na impressora, conforme necessidade da rede. As opções, são:

- **IP:** Defina um endereço IP.
- **Port:** Defina uma porta.
- **Sub Mask:** Defina uma máscara de sub-rede.
- **Gateway:** Defina um gateway.
- **DHCP:** Habilite esta opção caso deseje que a impressora obtenha automaticamente um endereço IP na rede.
- **MAC:** Defina um endereço MAC e a taxa de transmissão da rede.

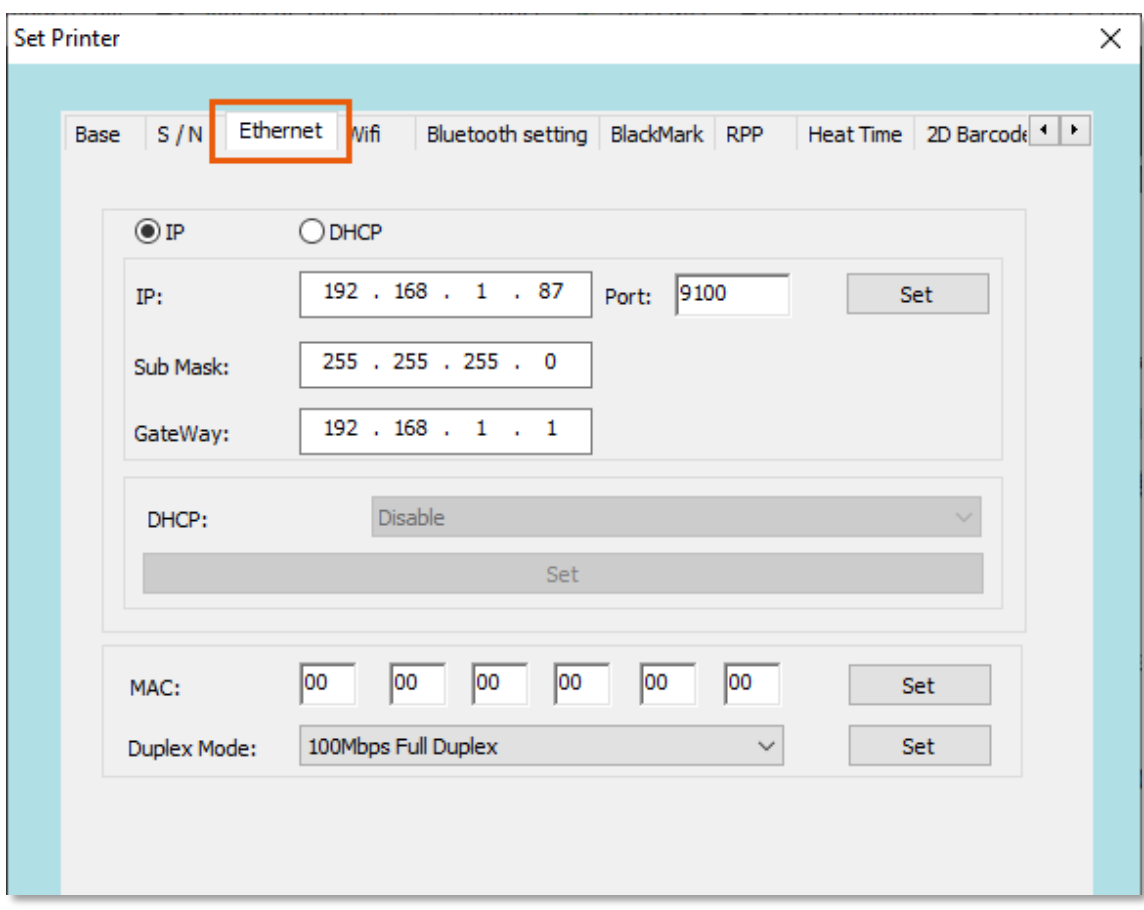

Para cada configuração, é necessário clicar no botão **"Set"** para carregar na impressora.

#### <span id="page-9-0"></span>6.3. Wifi

Se a impressora estiver equipada com a interface Wifi, é possível realizar sua configuração, sendo:

- **Instruções de configuração do roteador sem fio:**
	- o **SSID:** o nome SSID das configurações sem fio do roteador personalizado, ou seja, o nome do roteador sem fio.
	- o **OPEN (No Keys):** Marque esta opção caso não deseje usar segurança da rede.
	- o **WPA-PSK/WPA2-PSK:** Marque esta opção caso deseje utilizar uma criptografia, recomendada pelo uso do método WPA-PSK/WPA2-PSK, o tipo de autenticação entre "WPA-PSK" e "WPA2-PSK", e o algoritmo de criptografia proposto usando a senha AES.PSK definida por suas próprias configurações.
	- o **WEP:** Marque esta opção caso deseje um certificado de segurança, sendo que esta opção não seria recomendada.

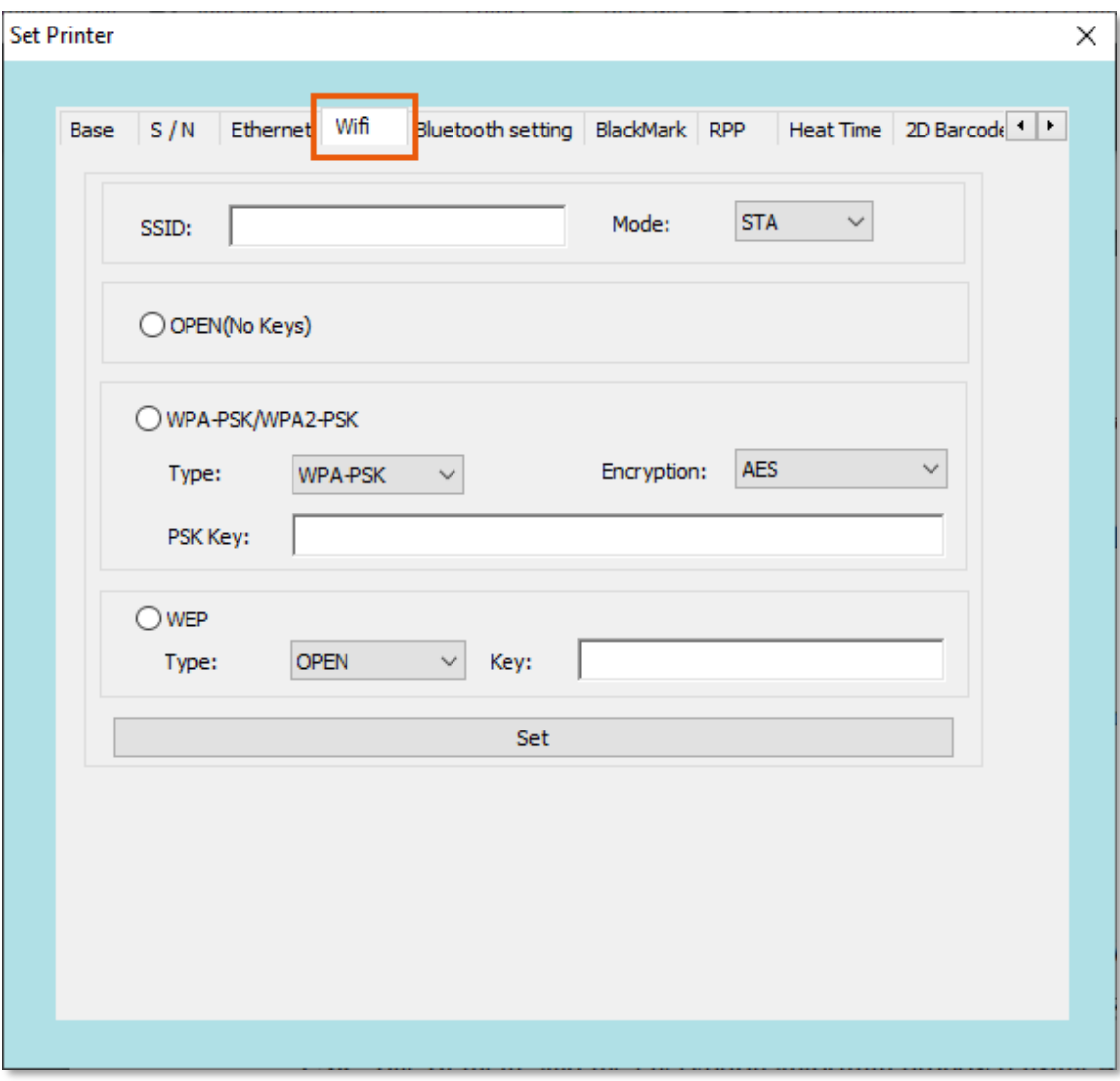

#### • **Descrição das configurações dos parâmetros da impressora WIFI:**

- 1. Selecione a aba "Wifi".
- 2. Insira o SSID da impressora para conectar (ou seja, o nome do rádio), bem como o modelo correspondente.
- 3. Insira o tipo de criptografia sem fio e digite a senha WIFI, conforme mostrado na figura abaixo, por exemplo, para adicionar wireless "rdhz", tipo de criptografia de senha WPA-PSK e insira a senha wireless, clique no botão *"Set"*.

A impressora imprimirá um conjunto de parâmetros de rádio.

- 4. Imprima uma página do autoteste para visualizar as informações dos parâmetros de rádio com o alinhamento do roteador.
- 5. Aguarde até que a impressora conecte a rede sem fio.

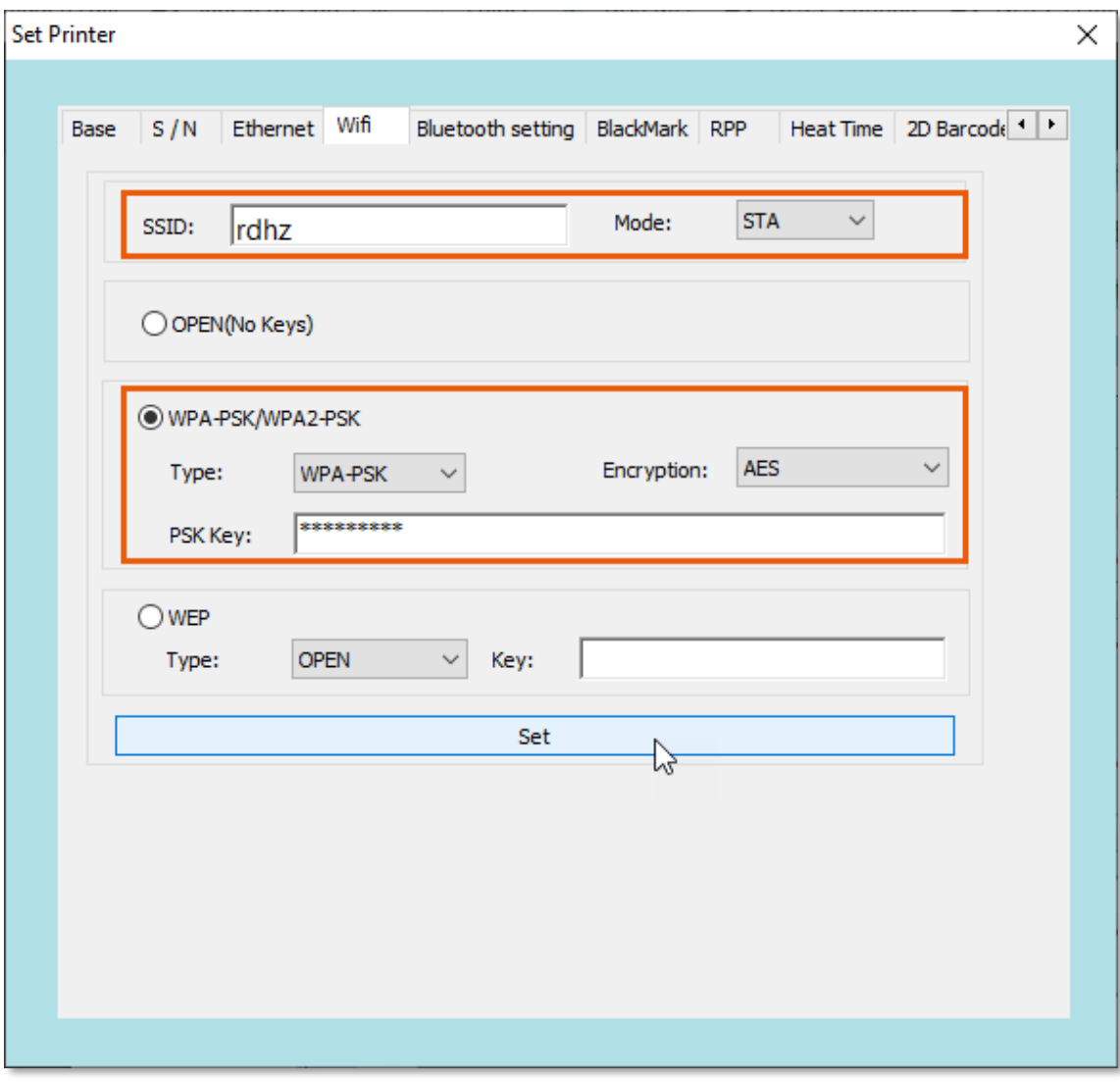

O endereço IP padrão de fábrica da impressora é 192.168.1.87. Se o endereço IP da impressora e o endereço IP do roteador sem fio não forem iguais a um segmento, será necessário definir o endereço IP da impressora no segmento de rede (ver item "6.2 Ethernet").

#### <span id="page-11-0"></span>6.4. Bruetooth

A

Se a impressora estiver equipada com a interface Bluetooth, é possível realizar sua configuração, sendo:

- 1. Desligue a impressora.
- 2. Mantenha pressionado o botão "Feed".
- 3. Ligue a impressora.

Será impresso um autoteste da impressora.

- 4. Encontre na impressão do autoteste, os pares de nome e senha da impressora Bluetooth.
- 5. Se houver necessidade, é possível modificar o nome e a senha de emparelhamento do Bluetooth, usando o seguinte procedimento:
	- Insira o Bluetooth da impressora para modificar o nome do dispositivo e o PIN, depois clique no botão *"Set"*. A impressora irá reiniciar para aplicar as novas configurações.
	- Abra o dispositivo principal, procure o dispositivo Bluetooth externo. Para encontrar basta modificar a impressora Bluetooth.
	- Digite a senha correspondente para concluir o emparelhamento.

Ao combinar, a impressora deve estar no estado de inicialização.

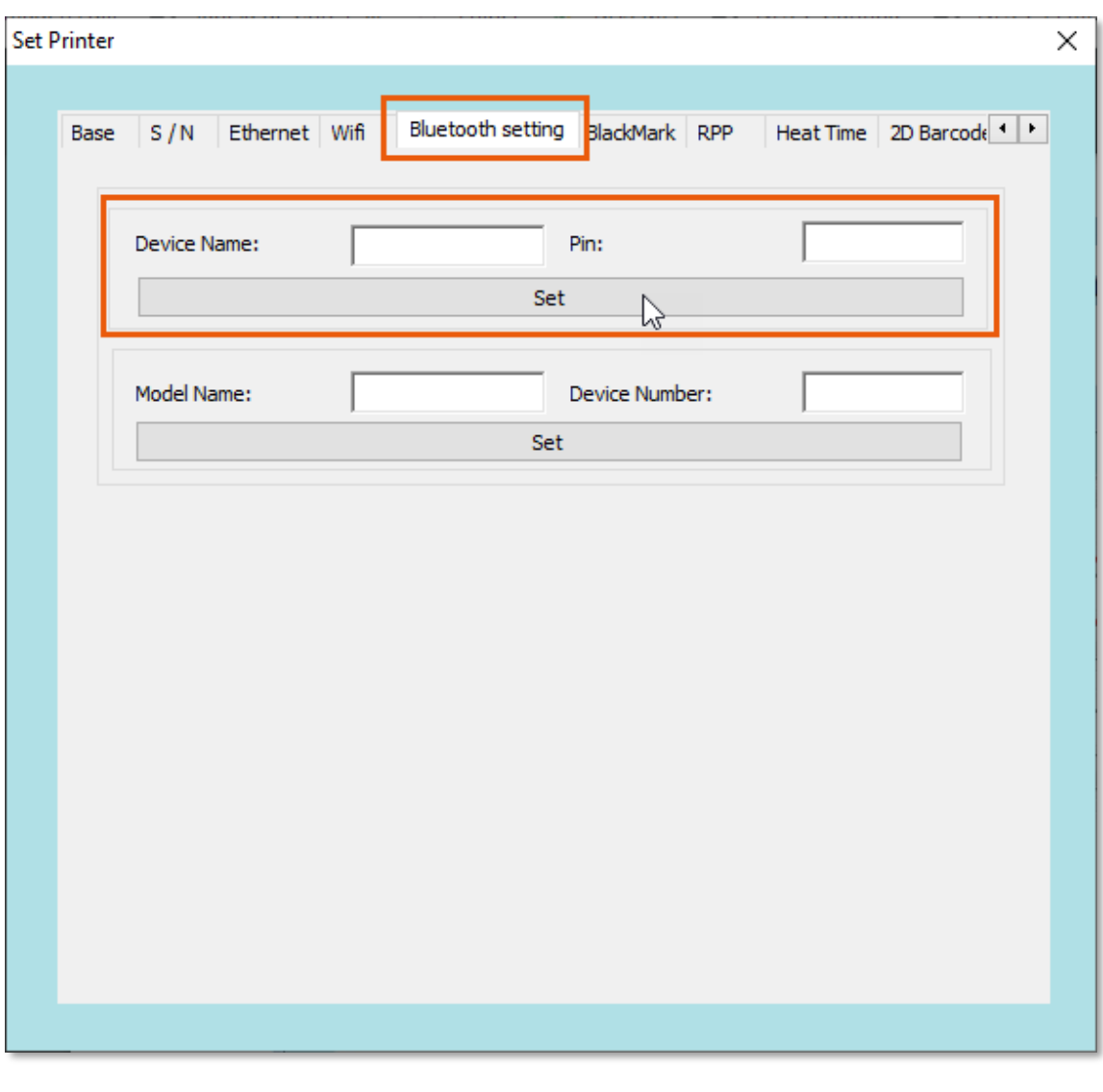

Ao emparelhar, não ligue várias impressoras ao mesmo tempo, pois não conseguirá determinar qual impressora foi bem-sucedida.

#### <span id="page-13-0"></span>6.5. BlackMark

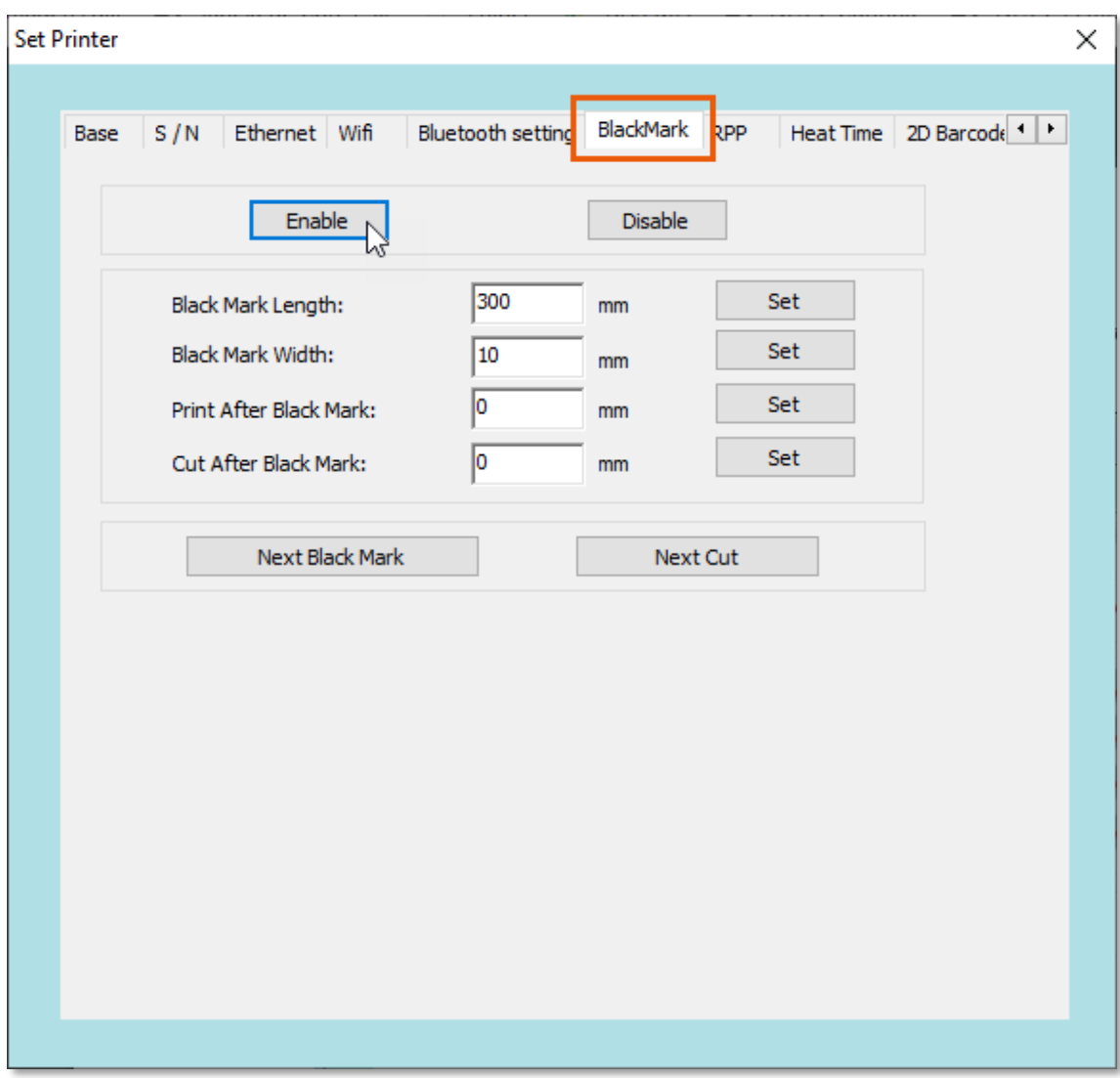

- 1. Clique no botão *"Enable"* para abrir a *BlackMark*. A impressora irá emitir um sinal sonoro *(beep)* se for bem-sucedida.
- 2. Depois disso, desligue a impressora e ligue-a, para seja possível definir os parâmetros da *BlackMark*.
- 3. Defina a posição de impressão. Por exemplo, insira 10 mm. A impressora imprimirá na posição de 10 mm após a *BlackMark*. Clique no botão *"Set"* para configurar.
- 4. Defina a largura da *BlackMark*, maior que a largura real da *BlackMark*. Se o real for 10 mm, defina 20 mm. Clique no botão *"Set"* para configurar.
- 5. Defina o comprimento da *BlackMark*, a distância entre duas *BlackMark*, maior que o comprimento real da *BlackMark*. Se o real for 200mm, defina 400mm. Clique no botão *"Set"* para configurar.
- 6. Defina a posição de corte, por exemplo, insira 10 mm, a impressora cortará na posição de 10 mm após a *BlackMark*. Clique no botão *"Set"* para configurar.

#### <span id="page-14-0"></span>6.6. RPP

Esta aba é destinada as configurações e parametrizações da impressora portátil térmica de recibos.

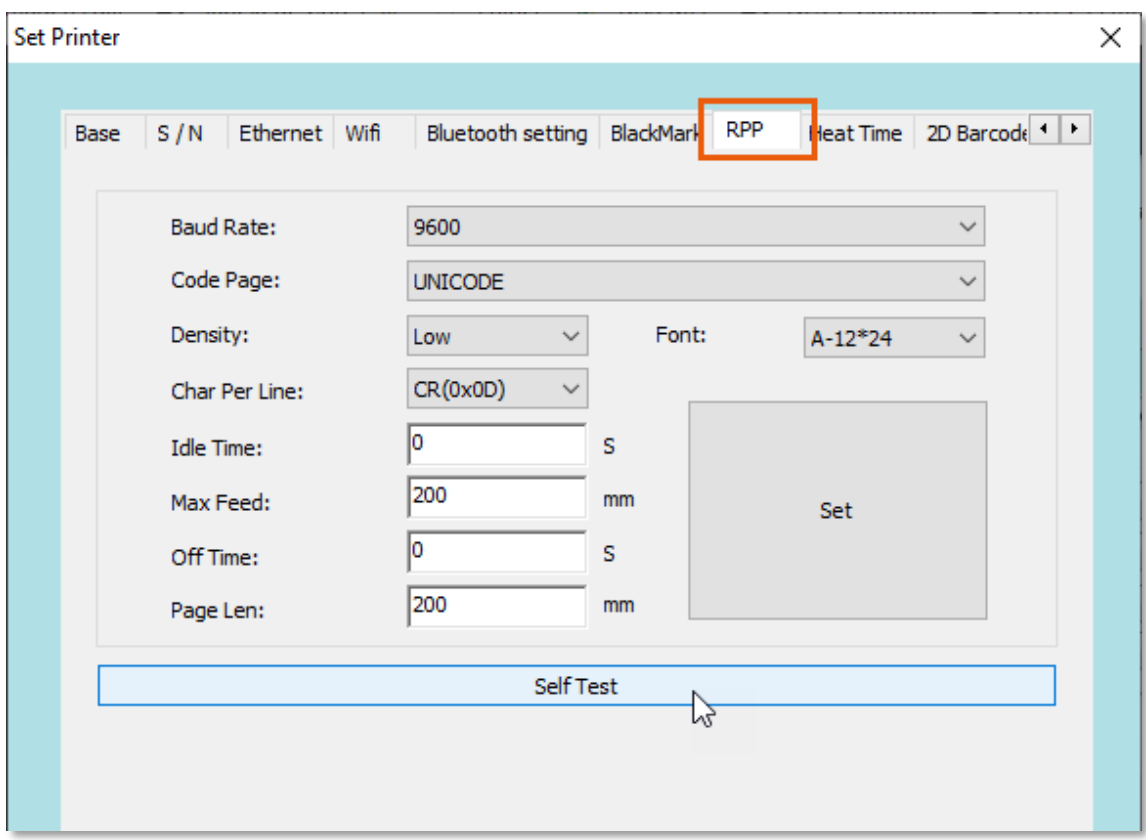

#### <span id="page-14-1"></span>6.7. Heat Time

Insira o tempo de aquecimento que necessita configurar e clique no botão *"Set"*. Após a configuração, imprima uma página de autoteste para verificar se o tempo de aquecimento é igual ao tempo definido.

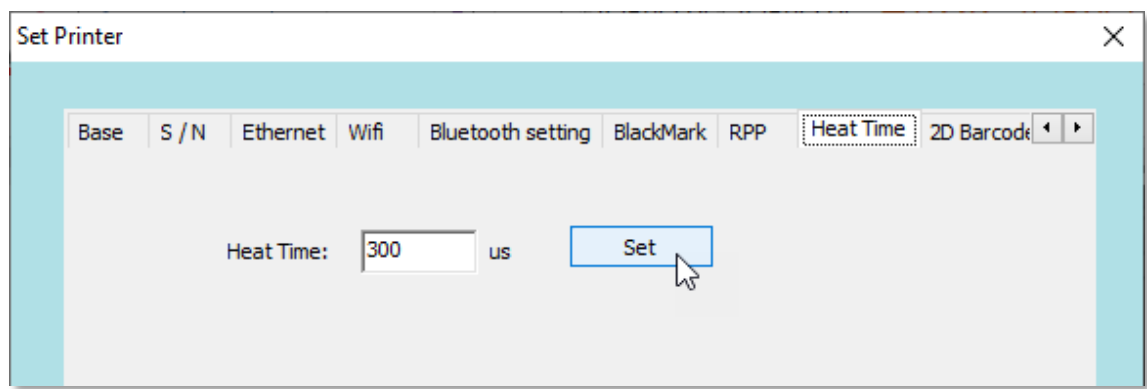

#### <span id="page-15-0"></span>6.8. 2D Barcode

Nesta aba, é possível habilitar ou desabilitar a impressão do código QR Code pela impressora. Basta selecionar a opção desejada e clicar no botão *"Set"*.

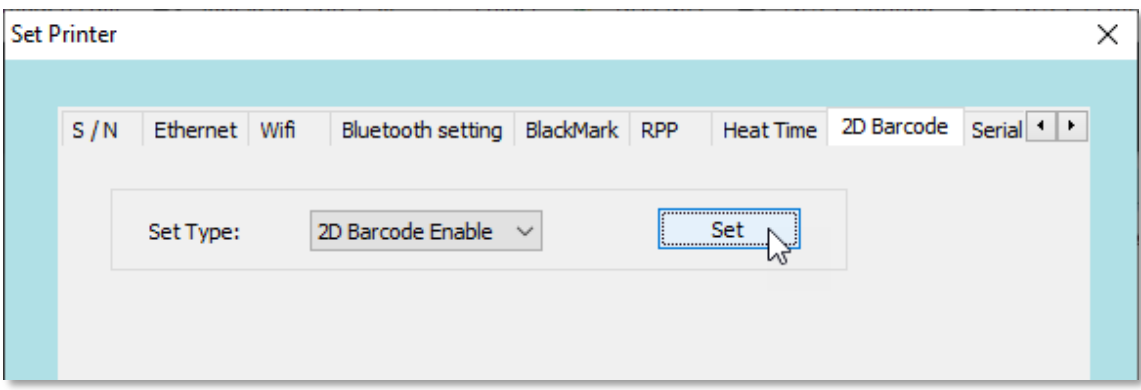

#### <span id="page-15-1"></span>6.9. Serial

Nesta aba é possível configurar os parâmetros da interface serial da impressora. Basta selecionar os parâmetros que deseja usar e clicar no botão *"Set"*.

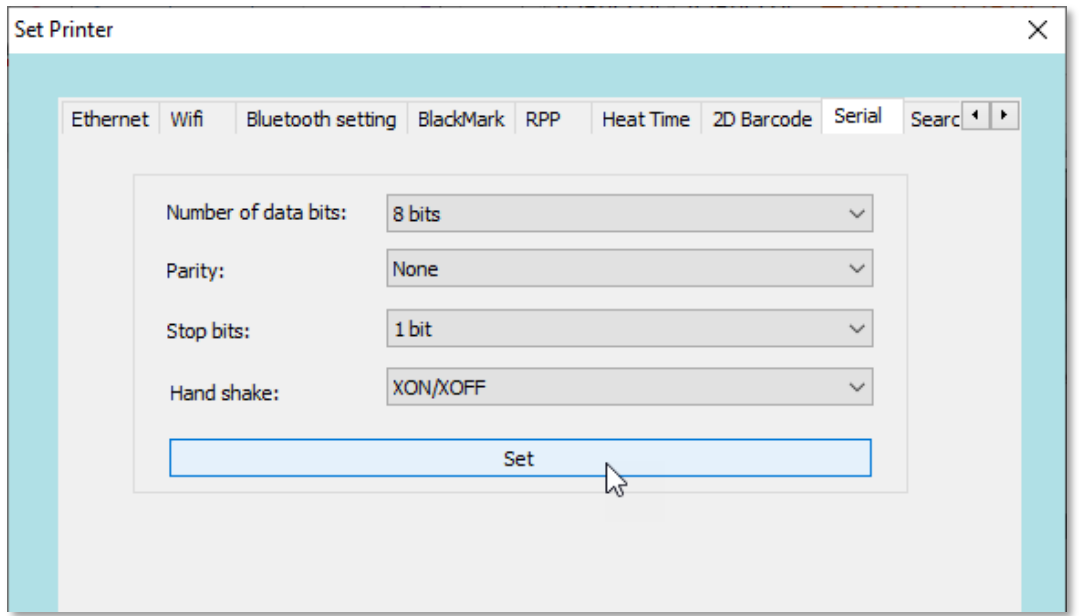

#### <span id="page-15-2"></span>6.10. Search Printer

Nesta aba é possível localizar a impressora na rede, a partir das configurações realizada na aba Ethernet (*ver item 6.2 Ethernet*). Para isso:

Clique no botão *"Search Printers"*. O aplicativo irá exibir a impressora localizada da rede.

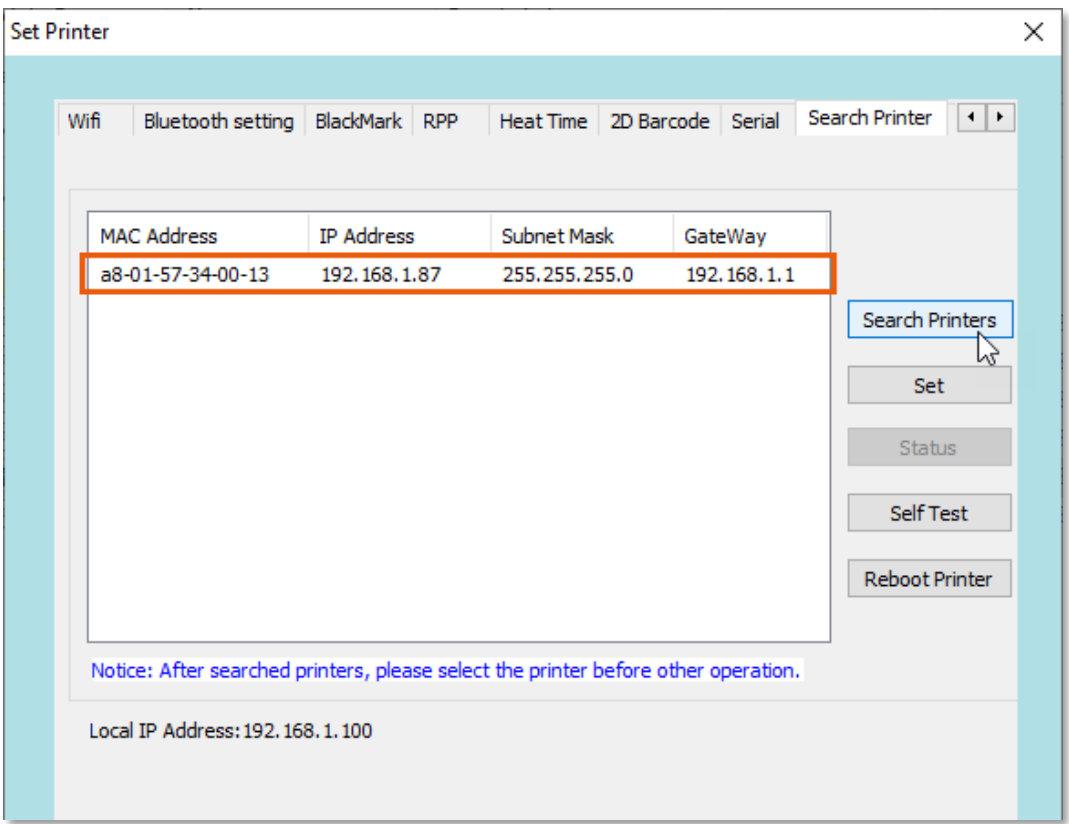

### <span id="page-16-0"></span>6.11. BIG5

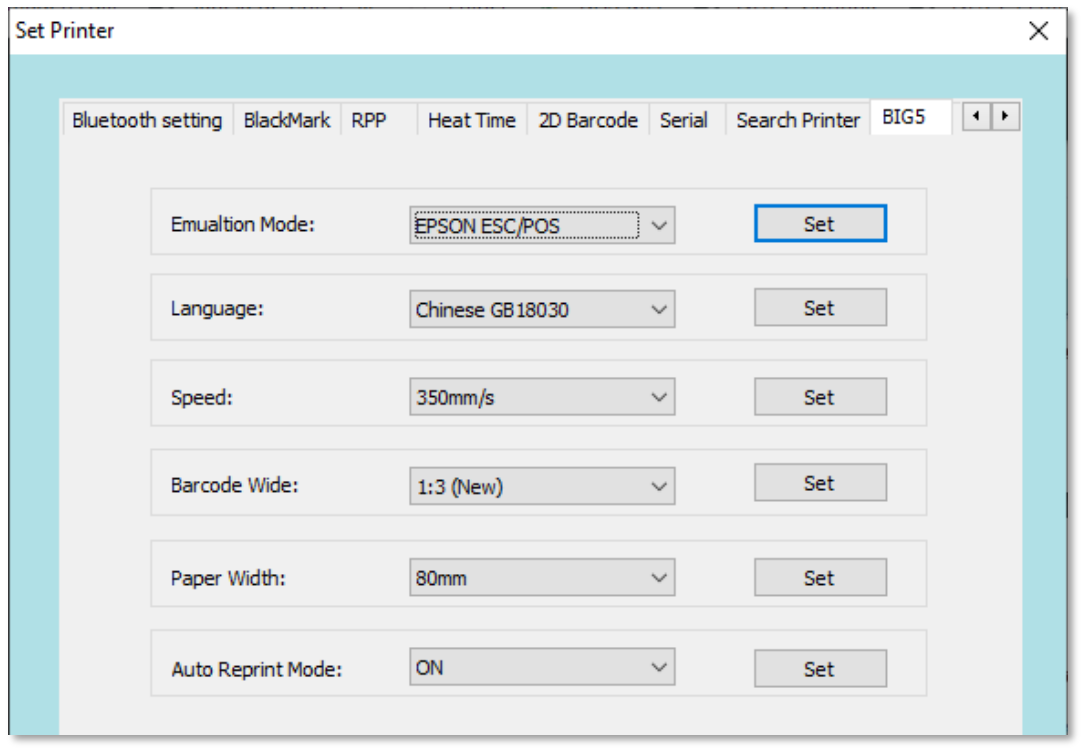

Usado apenas para impressão em chinês tradicional em Taiwan.

#### <span id="page-17-0"></span>6.12. CmdType Setting

Nesta aba, é possível configurar o *set* de comandos utilizado na impressora. Por padrão, a impressora usa o *set* de comandos **ESC/POS** e 80mm de largura de papel.

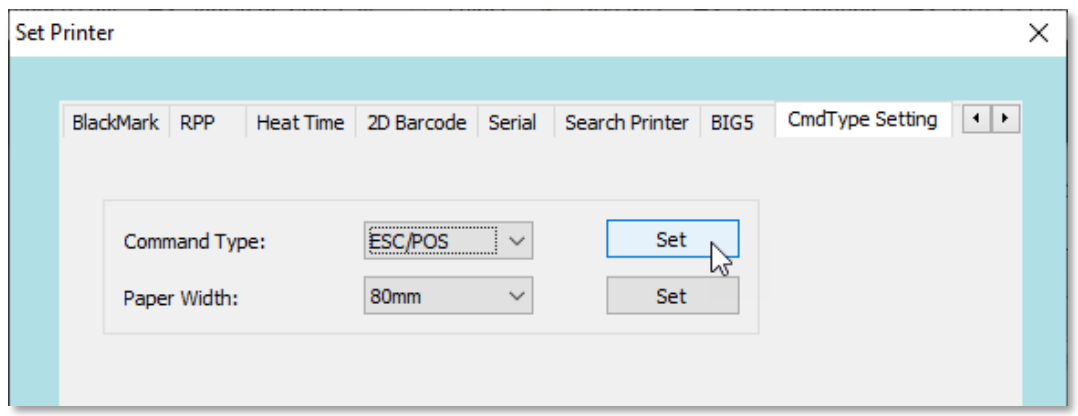

#### <span id="page-17-1"></span>6.13. Paper Save

Nesta aba, é possível realizar as configurações de economia de papel, reduzindo espaçamentos acima ou abaixo do recibo, bem como a distância da linha do corte.

Para realizar as alterações, basta habilitar ou desabilitar os espaçamentos e definir o percentual adequado na linha de corte.

Clique no botão *"Set"* para aplicar as alterações da impressora.

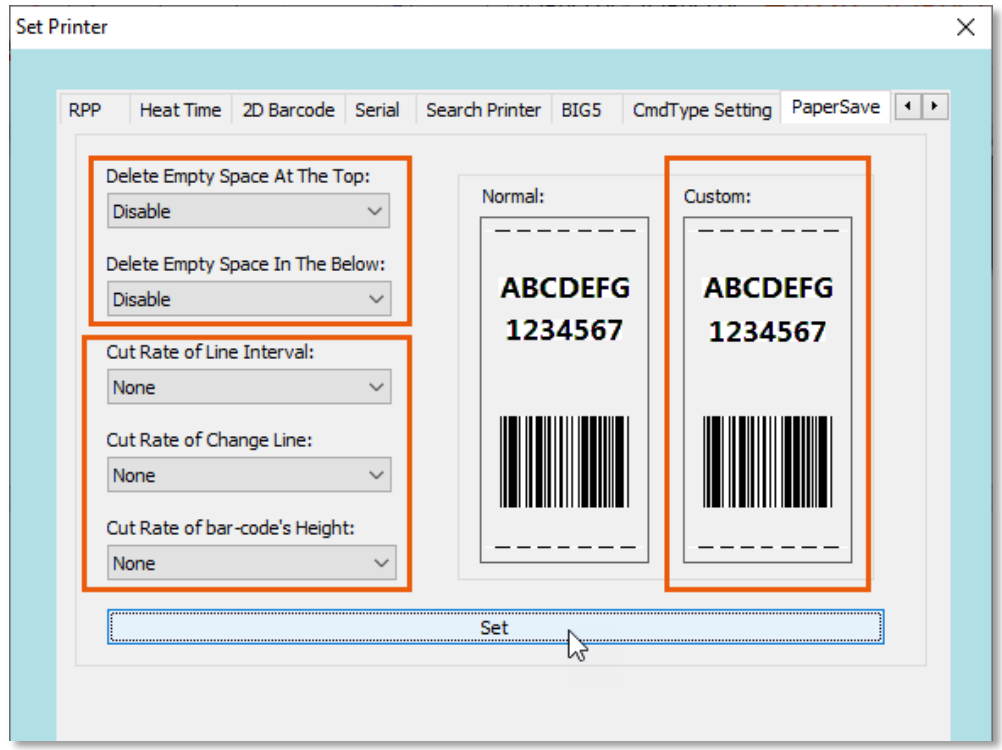

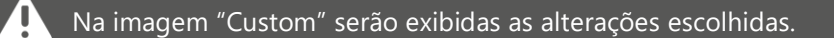

#### <span id="page-18-0"></span>6.14. Other

Nesta aba, podem ser definidas outras configurações na impressora como, data e hora atuais, largura de papel, volume do sinal sonoro (beep), dentre outros.

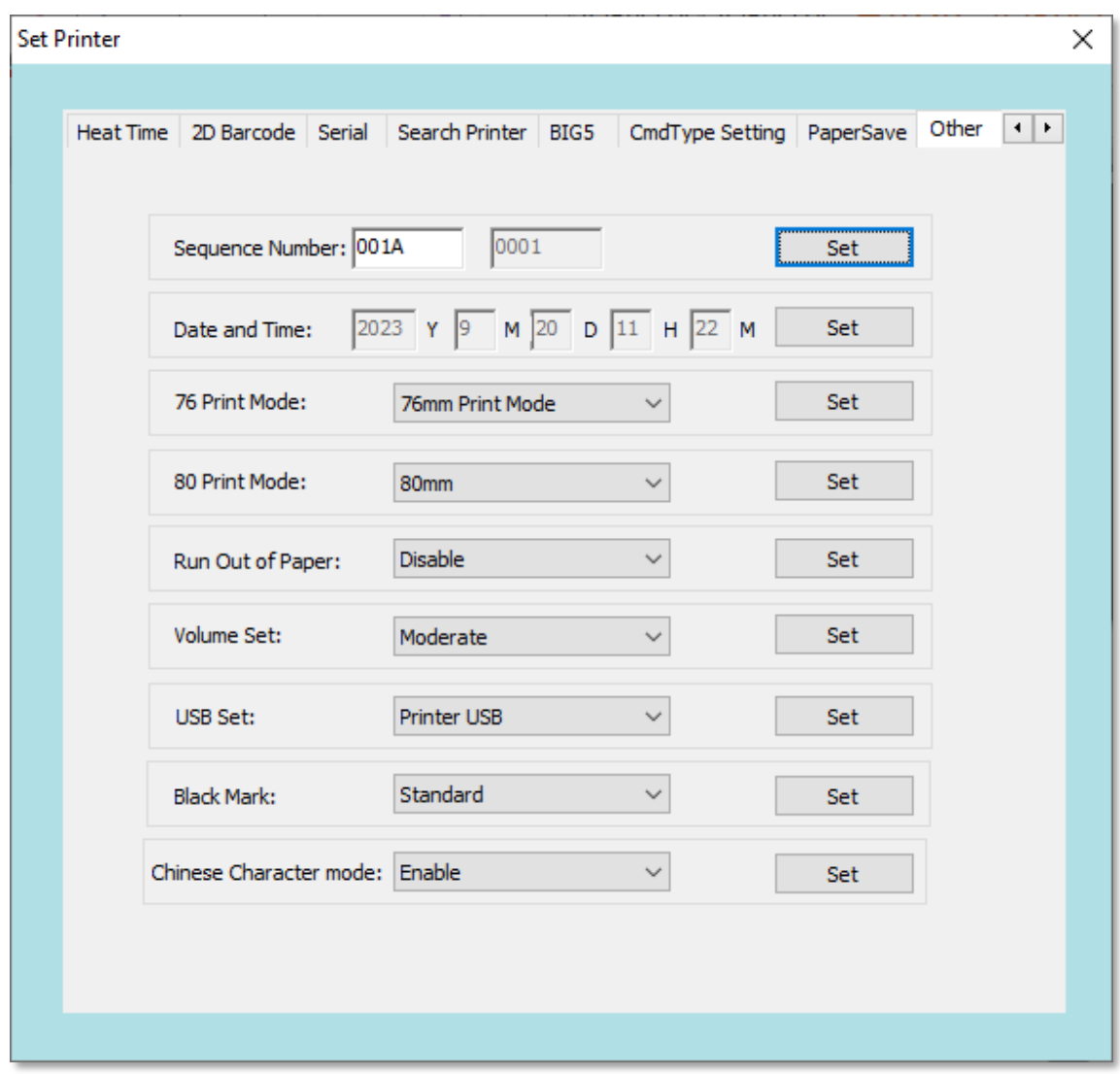

Por exemplo: É possível definir uma porta serial virtual, a partir da instalação prévia da porta USB. Para isso:

- 1) Selecione a opção *"Virtual Serial Port"*, em *"USB Set"*.
- 2) Clique no botão *"Set"* para aplicar a alteração.
- 3) Desligue e ligue a impressora novamente.
- 4) Volte na primeira tela do aplicativo e selecione a porta serial virtual que foi criada.

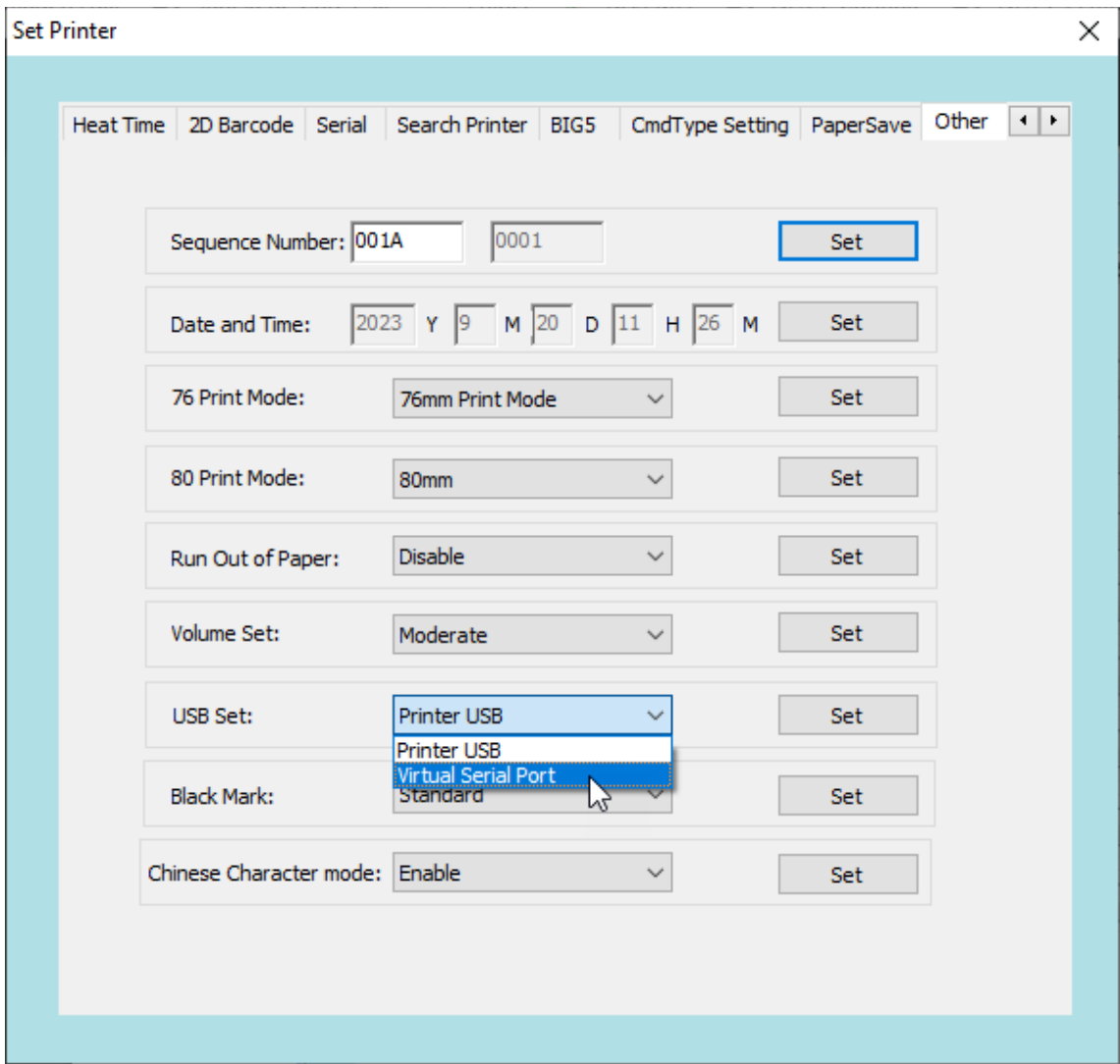

 $\blacktriangle$ 

A porta serial virtual COMx que for criada, poderá ser usada no interfaceamento do sistema com a impressora.